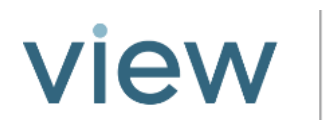

Dynamic Glass

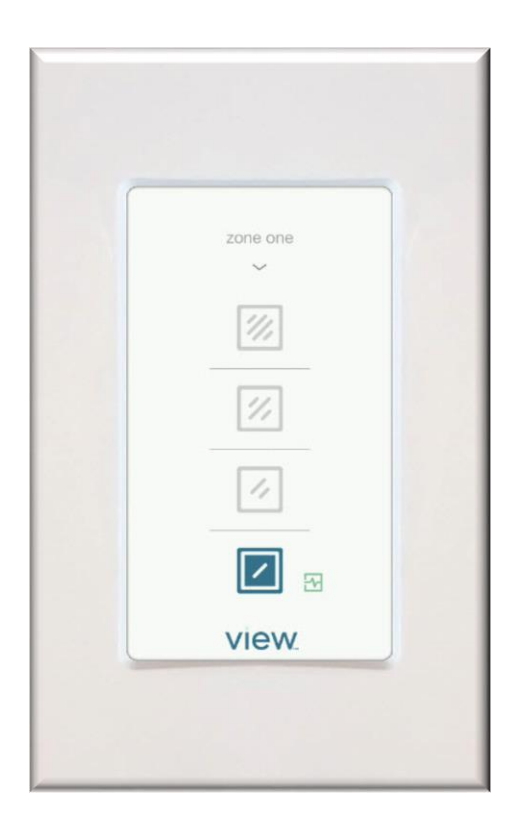

#### <span id="page-0-0"></span>View App Wall Interface User Guide

Wall Interface Training Videos: http://viewglass.com/training/occupants/

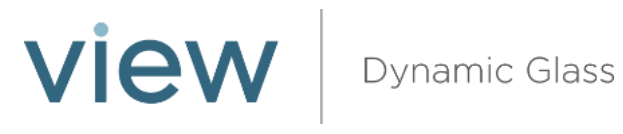

#### Contents

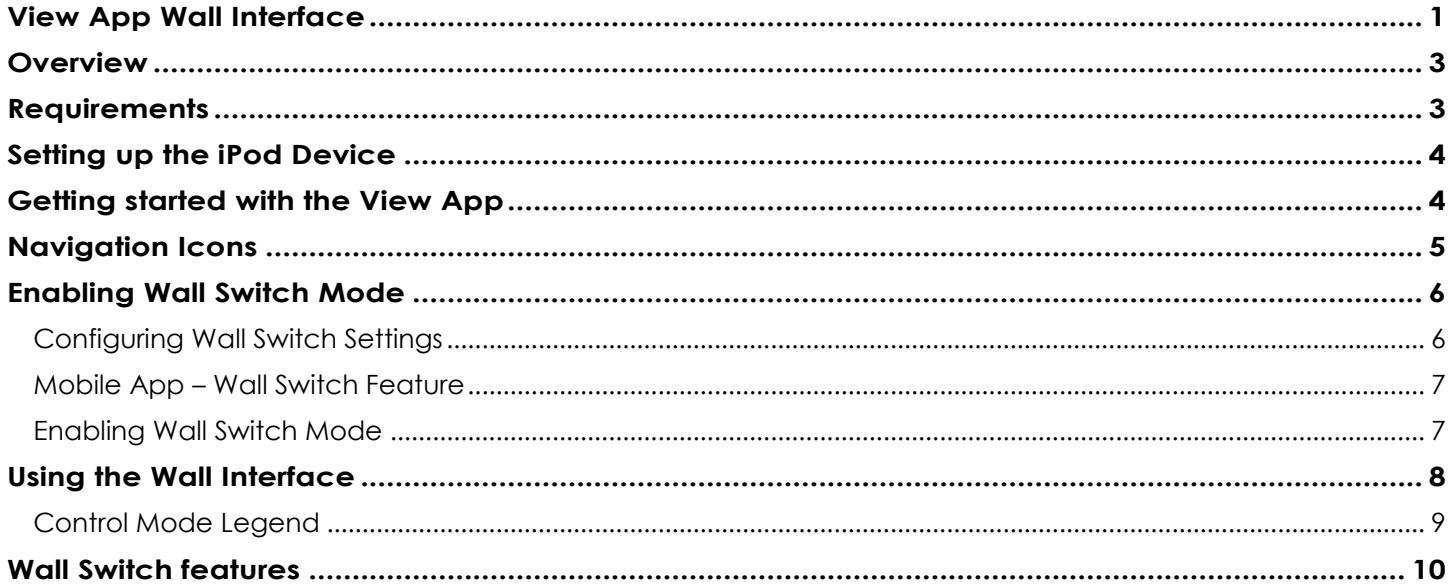

# <span id="page-2-0"></span>**Overview**

The View Wall Interface is a component in your View Dynamic Glass system that incorporates a fixed wallmounted control. This product allows occupants to see tint status of the glass and to make temporary tint level changes.

The Wall Interface works in parallel with other View Dynamic Glass controls, such as the App for iOS or Android. If a user makes a change with the App, the Wall Interface will reflect it. Similarly, the user's app will be automatically updated to reflect any changes made on the Wall Interface.

This document specifically covers the functionality of the Wall Switch feature within the iOS App. For information on other features in the App, please refer to the appropriate View App user guide.

# <span id="page-2-1"></span>**Requirements**

Before setting up the Wall Interface solution, it is important that the following requirements are met.

- Wi-Fi connectivity | The View Wall Interface solution communicates to the View Dynamic Glass system via Wi-Fi only. Make sure the Master Controller in the system is accessible through the Wi-Fi network.
- View iOS App | Only V1.2.7 or higher of the iOS App supports the Wall Interface.

# <span id="page-3-0"></span>Setting up the iPod Device

view

To ensure efficient operation of the Wall Switch feature, the following iOS settings are recommended on the iPod device:

- Disable iPod Auto-Lock | The Wall Switch feature has a configurable screen lock option that is specifically designed to work with the Wall Interface. Using the iPod Auto-Lock feature in conjunction could cause confusion for the user and affect the usability of the Wall Switch feature. To disable the Auto-Lock feature, from the iOS Home screen, go to Settings > General > Auto-Lock, select "Never".
- Enable Guided Access | The Guided Access feature restricts the iPod device to a particular app. By enabling Guided Access while using the View app, inadvertent interruption to the Wall Switch operation can be prevented. To set up Guided Access, from the iOS Home screen, go to Settings > General > Accessibility > Guided Access. Enable Guided Access by toggling the selector switch. Triple-tap the home button while inside the View app to activate. For more information on Guided Access, refer to http://support.apple.com/en-us/HT5509

# <span id="page-3-1"></span>Getting started with the View App

view

Download the app from the iTunes App Store. Search for "View Dynamic Glass" (free to download). Once installed, tap on the View icon to launch.

If this is the first time the app has been opened, you will be prompted to connect to the system's IP address and login as a user. Enter the following address and settings information for your system:

Address: Enter the IP address assigned to your system. This is in the form of "123.123.123.123".

Settings: The default user ID when the app is first opened is "user". This ID may or may not be active, depending on whether the system administrator has assigned control of zones to this ID. Please check with your system admin. Enter the login ID and password that your system admin has set up for you. Note that only logins with advanced user credentials have access to the Wall Switch feature.

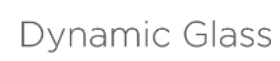

# <span id="page-4-0"></span>Navigation Icons

view

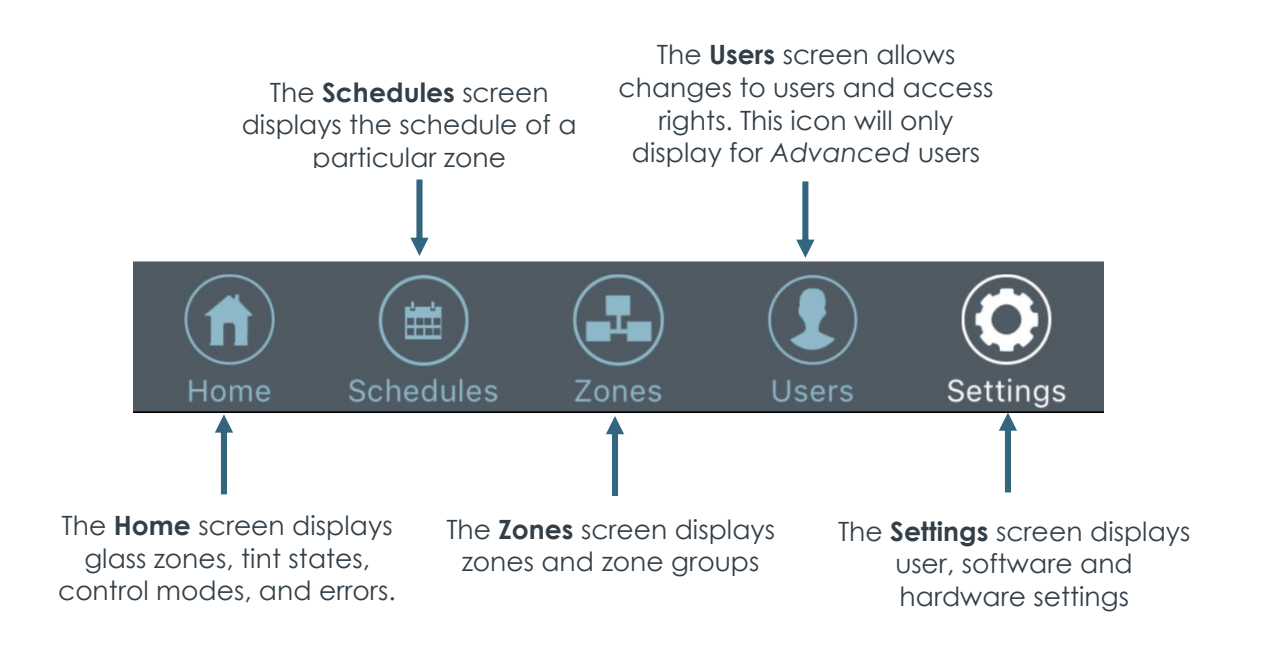

## <span id="page-5-0"></span>Enabling Wall Switch Mode (advanced users only)

Setting up the zones you want to control on the Wall Interface

The Wall Interface has the ability to modify tint levels for one or multiple zones. To enable the Wall Switch to access these zones, they must first be included as members of a Place. To set up a Place, go to the Zones screen in the iOS App:

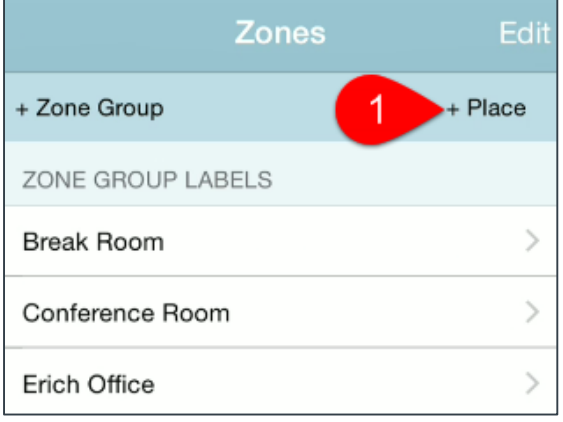

1. Define a place by tapping here

In the New Place screen, assign a name to a Place and select the desired zone or zones to be included in this Place, and press Done. For example, if you are setting up a Wall Interface for a lobby, you might name a Place "Lobby". Note that more than one Place can be defined in the system to accommodate installations with multiple Wall Interfaces. To see the list of configured Places, scroll down to the PLACE DEFINITIONS section in the Zones screen.

### <span id="page-5-1"></span>Configuring Wall Switch Settings

To configure and enable Wall Switch mode, go to the Settings screen in the iOS App:

- 1. Wall Switch mode is only supported in Version 1.2.7 or higher
- 2. Customize your Wall Interface
- 3. Enable Wallswitch mode

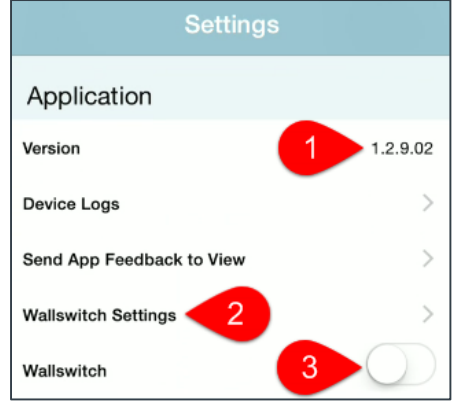

#### <span id="page-6-0"></span>Mobile App – Wall Switch Feature

Under Wall Switch Settings, Advanced users can customize the appearance and behavior of the Wall Interface by configuring the following parameters:

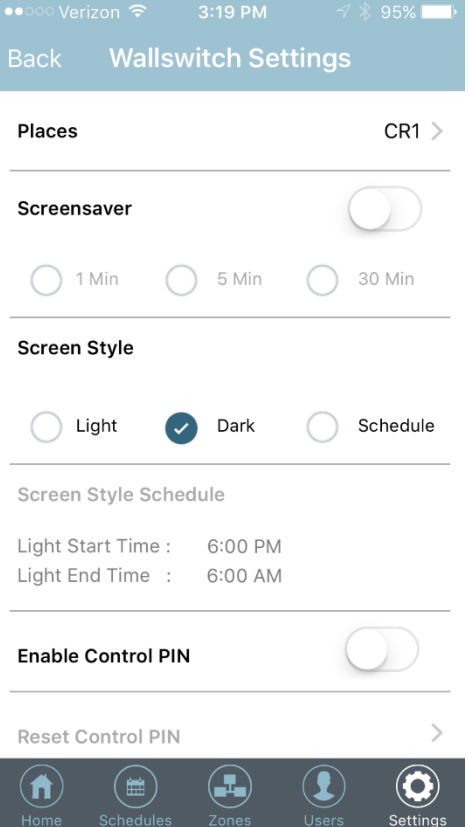

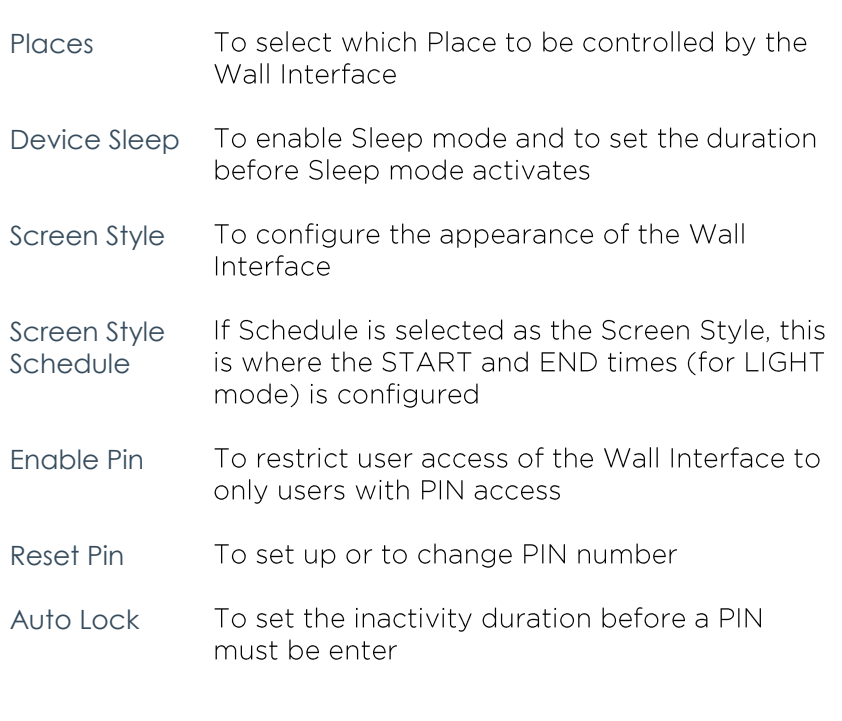

Once the Wall Switch is configured, tap on Back in the upper left corner of the screen to return to the Settings screen.

#### <span id="page-6-1"></span>Enabling Wall Switch Mode

To turn on Wall Switch mode, simply slide the Wall Switch button in the Settings screen.

# <span id="page-7-0"></span>Using the Wall Interface

- 1. Change the tint level by tapping on the desired tint button.
- 2. The highlighted button shows the current tint state.
- 3. Tap here to change zone or to exit Wall Switch mode (You can also swipe the screen to change zones)
- 4. Shows which zone is being controlled
- 5. Indicates the queuing tint level or the time remaining on the current tint level
- 6. Indicates the current control mode
- 7. Show whether PIN mode is enabled

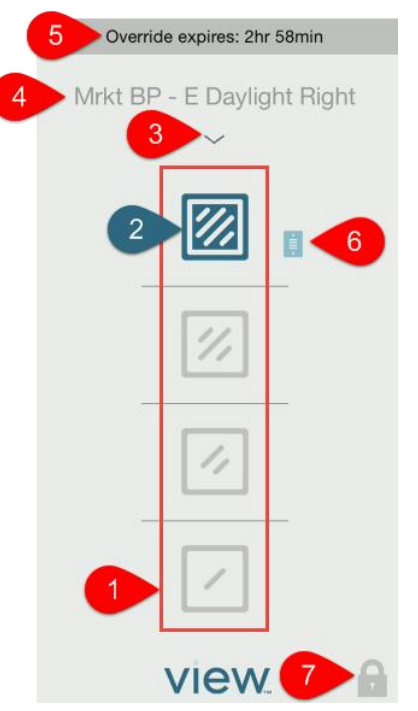

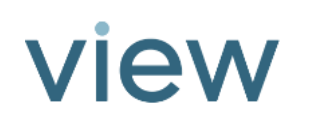

# <span id="page-8-0"></span>Control Mode Legend

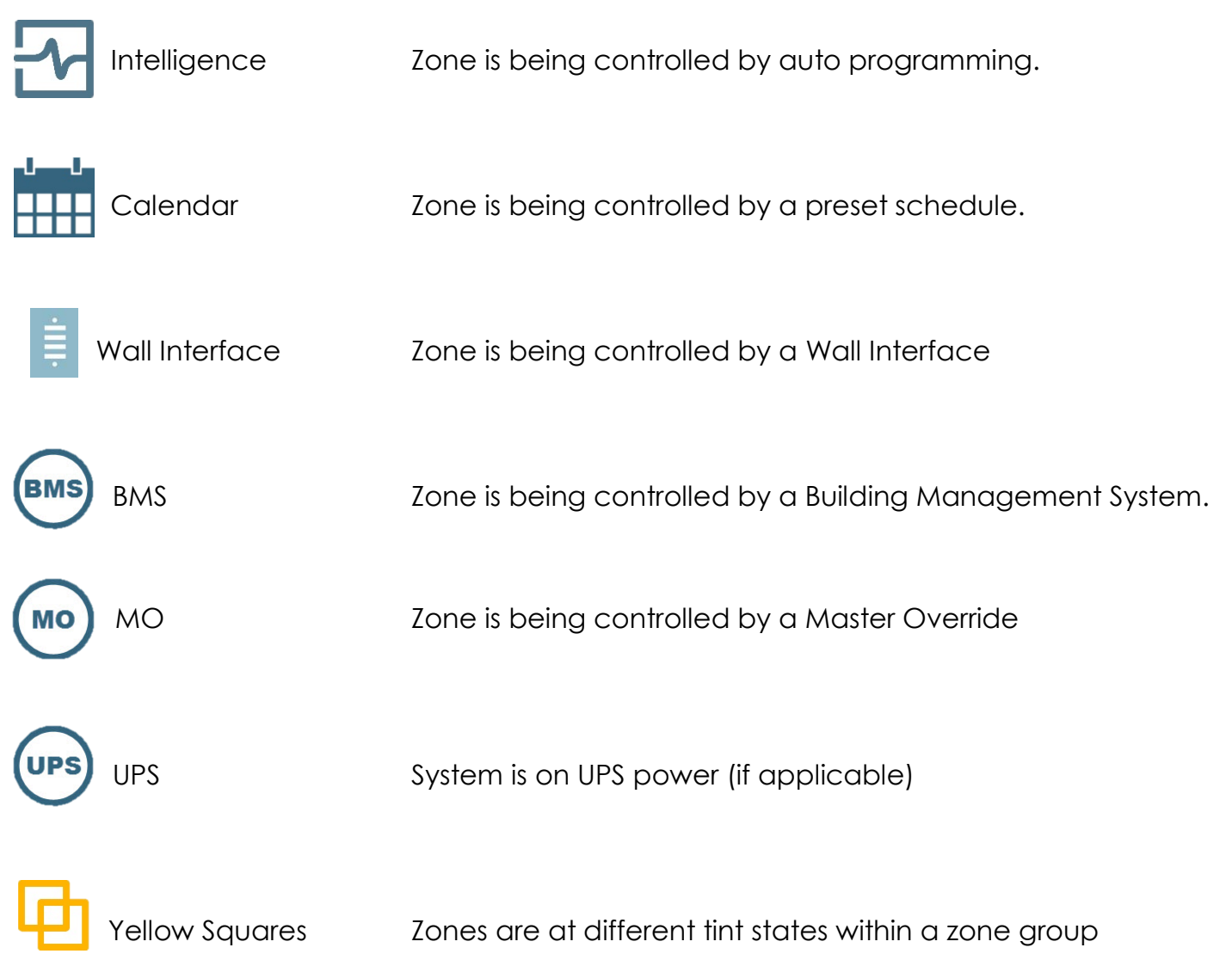

# <span id="page-9-0"></span>Wall Switch features

#### Changing a Tint Level

You can change the tint level in a zone by selecting the zone (using the drop-down or by swiping the screen), and tapping on the desired tint level. The tint button will begin to flash to indicate that the zone is in transition. The flashing will stop when transition is complete.

#### Cancelling a Tint Override

During a tint override transition period (Tint button still flashing), you can cancel the override by holding the flashing tint button for 2 seconds. A cancellation confirmation will appear, user then has the choice to continue or cancel.

Feel free to contact View Inc. with questions about your View Dynamic Glass system: 1 (855) GR8-TINT or support@viewglass.com

Wall Interface Training Videos: http://viewglass.com/training/occupants/